#### CMPT 276 Class 08: Git Branches and Workflows

Dr. Jack Thomas Simon Fraser University Fall 2020

# Today's Topics

• Two more advanced Git features:

– Using **Issues** to track features and bugs.

– Using **Branches** to work on those features and bugs.

#### Issues In GitLab

- GitLab tracks **Issues**:
	- Bug reports and feature requests
- Value of Issues
	- Use as product's **backlog**
	- Assign issues to a dev to show who's working on it
	- Update issues with extra info as needed

# Branches

- **Master**: Main source code branch in a Git repo.
- **Head**: Latest code on master.
- Too chaotic to have many teammates constantly committing code to master.
	- **Solution**: Create feature branches
- **Branch**
	- Do work on a separate track (the branch) from the Master
	- Commit changes to your branch
	- When the feature is ready, merge the branch back to the Master

# Issue and Branching Overview

*GL = done in GitLab*

*AS = done in Android Studio*

- **GL**: Pick an issue to implement & create branch.
- **AS**: Checkout branch, make changes, commit & push changes to the branch.

When feature is ready:

- **AS**: Merge Master to Feature branch (resolving conflicts); commit/push changes.
- **GL**: Create merge request to merge branch to Master.
- **GL**: Branch is deleted when merge request accepted. (manually remove merged local branch)

- **1. Create an issue** for a bug or feature
	- Implementing a feature or fixing a bug should start with a GitLab issue.
	- Ex: Issue 14: "Add help button to game activity"
- **2. Assign the issue** to yourself

- **3. Create a feature branch** in GitLab
	- GitLab names the branch to start with the issue number.
	- Ex: 14-game-help-button
	- In Android Studio:
		- **a) Fetch** to get new branch names: VCS -> Git -> Fetch
		- **b) Checkout** the branch: Bottom-right "Git" button. Under remote branches, select your new one. On sub-menu, select checkout
	- Your work goes into the branch, not the master.

- **4. Work** on your branch
	- Do your work changing files
	- Check-in your changes via Git:
		- Add: changes ready to be committed
		- Commit: put changes into local repo on branch
		- Push: push to remote repo on branch

- **5. Merge** Master to Feature Branch
	- Get latest from master's HEAD
	- In Android Studio: VCS --> Git --> Merge Changes...
	- Resolve merge conflicts; test, add/commit/push any changes.
- 6. Submit a **Merge Request** via GitLab
	- Create request to merge your branch back to master
	- Since you already merged Master to Feature Branch, there should be no conflicts.
	- GitLab will close issues associate with merge request; Otherwise, have message include "Fix #14"

# Managing Merge Requests

- Team members see merge requests
	- **Code review**: Comment on problems they see in the code (possibly leading to new commits to fix)
	- Thumbs-up/down for voting
- **Repo Manager** accepts the merge request
	- Accepting merge requests will:
		- Merge code to master (should be no conflicts)
		- Closes associated issue (if any)
		- Delete the source branch [optional; good practice to clean up]

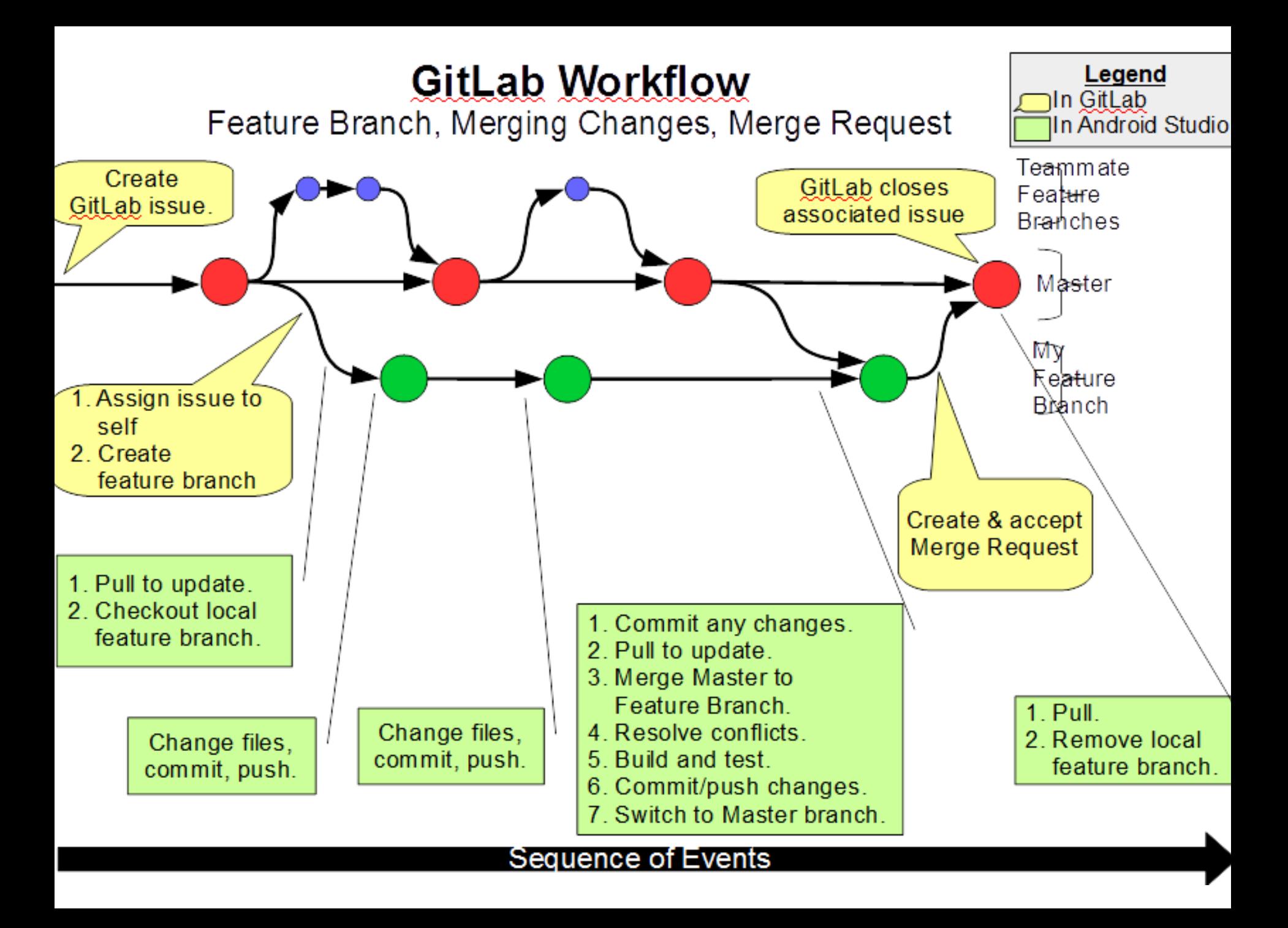

## Recap – Merge Requested

#### • **Branches and Workflow**

- Create GitLab issues.
- Do work on a feature branch.
- GitLab merge request to merge branch to master.